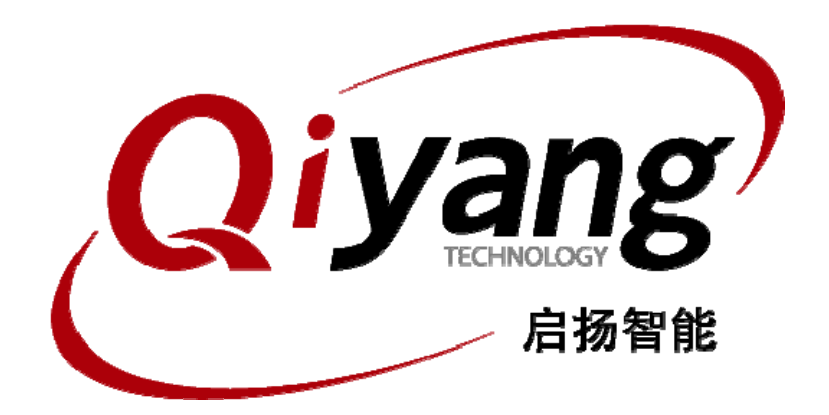

# EZ9260-EVB Linux 用户手册

版本号 *v2.8* 

*2011/11/20* 

杭州启扬智能有限公司版权所有

**QIYANG TECHNOLOGY Co., Ltd** 

**Copyright Reserv**

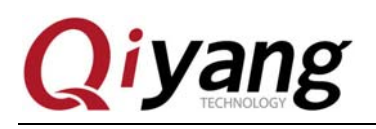

#### EZ9260-EVB Linux 用户手册

目 륛

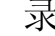

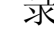

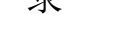

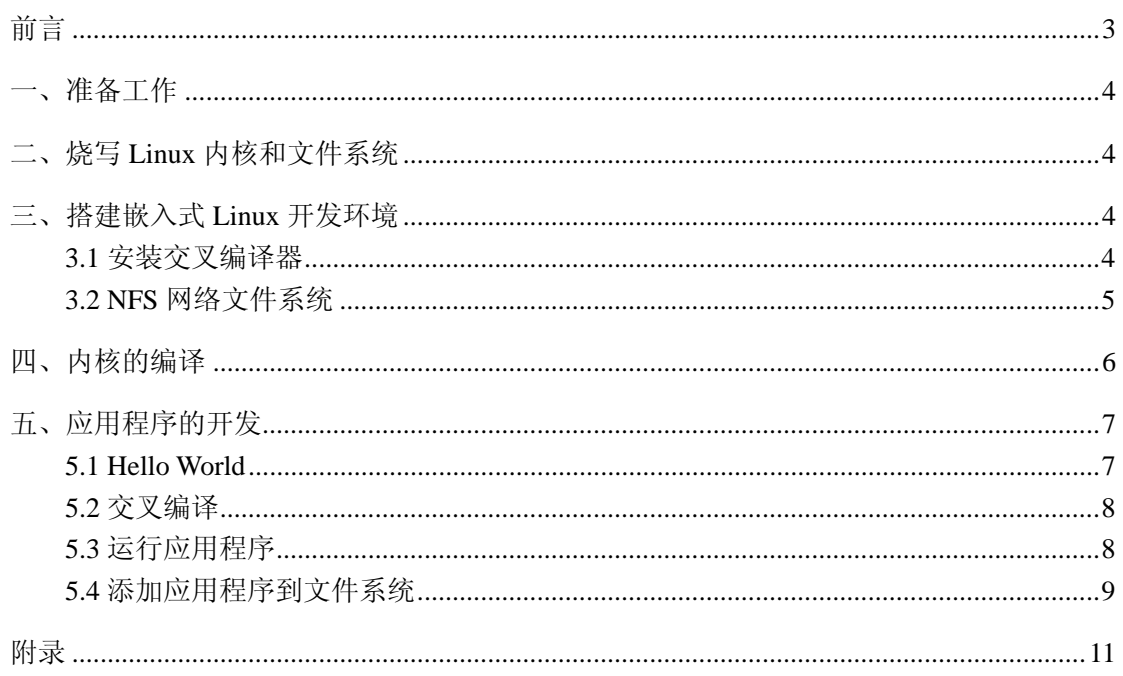

有任何技术问题或需要帮助, 请联系: supports@qiyangtech.com 购买产品, 请联系销售: sales@qiyangtech.com 更多信息请访问: http://www.qiytech.com ©2012 Qiyangtech 版权所有

第2页共12页

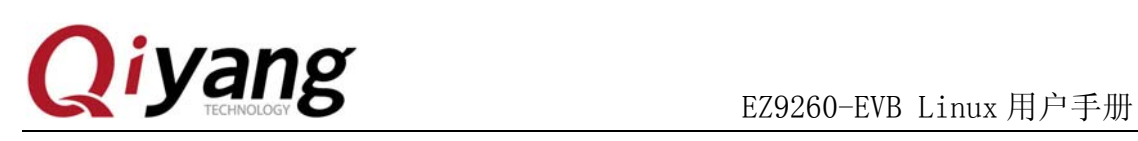

## 前言

欢迎使用杭州启扬智能科技有限公司产品 EZ9260-EVB,本产品 Linux 部分包含 3 份手册: EZ9260-EVB Linux 用户手册、EZ9260-EVB 硬件说明手册以及 EZ9260-EVB Linux 测试手 册。硬件相关部分可以参考 EZ9260-EVB 硬件说明手册,主板测试可以参考 EZ9260-EVB Linux 测试手册。

使用之前请仔细阅读 EZ9260-EVB Linux 用户手册以及 EZ9260-EVB 硬件说明手册!

公司简介

杭州启扬智能科技有限公司位于美丽的西子湖畔*,*是一家集研发、生产、销售为一体的 高新技术产业。公司致力于成为嵌入式解决方案的专业提供商,为嵌入式应用领域客户提供 软硬件开发工具和嵌入式系统完整解决方案。产品范围主要包括:*Cirrus Logic EP93xx* 系列 *ARM9* 主板、*ATMEL AT91SAM926x* 系列主板,*FreeScale iMX* 系列主板,*TI Davinci* 系列音*/* 视频通用开发平台等等。可运行 *Linux2.4/2.6*、*WinCE5.0/6.0* 操作系统,并可根据客户需求 开发各种功能组合的嵌入式硬件系统。应用领域涉及:工业控制、数据采集、信息通讯、医 疗设备、视频监控、车载娱乐等等。

客户的需求是公司发展的动力,公司将不断完善自身,与客户互助互惠,共同发展。

电话:*0571-87858811*,*87858822*  传真:*0571-87858822*  技术支持 *E-MAIL*:*support@qiyangtech.com*  网址: *http://www.qiyangtech.com*  地址:杭州市西湖区西湖科技园西园一路 8 号 3A 幢 5 层 邮编: 310012

有任何技术问题或需要帮助,请联系: supports@qiyangtech.com 第 3 页 共 12 页 购买产品,请联系销售: sales@qiyangtech.com 更多信息请访问: http://www.qiytech.com

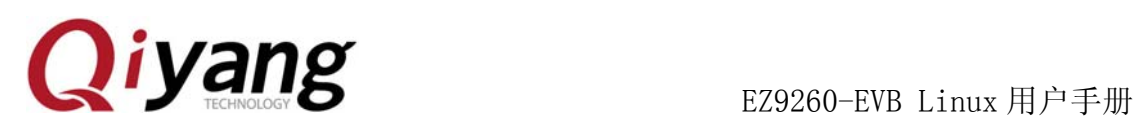

## 一、准备工作

- ◆ 装有 Linux 系统(Ubuntu 或其它 Linux 发行版),本手册以 Ubuntu 11.04 操作为例
- ◆ 串口连接:通过提供的串口线将开发板的调试串口(J4)与 PC 机的串口连接
- ◆ 网络连接:通过网线将开发板的以太网接口(J10)与 PC 机的网络接口连接
- ◆ USB 连接:通过 USB 连接线将开发板的 USB Device(J8)与 PC 机的 USB 连接
- ◆ 串口设置:打开终端通讯软件(迷你终端或 Windows 下的超级终端),选择所用到的串 口并设置如下参数: 波特率(115200)、数据位(8位)、停止位(1位)、校验位(无)、 数据流控制(无)
- ◆ 找到核心板上的 J2 跳线, 在下面的操作步骤中要用到它

### 二、烧写 **Linux** 内核和文件系统

如果开发板出厂默认的程序不是 Linux 系统, 那么我们要先烧写 Linux 程序, 具体烧写 方法请参照:

《EZ9260-EVB SAM-BA 烧写从 dataflash 启动的镜像 .pdf》

《EZ9260-EVB SAM-BA 烧写从 nandflash 启动的镜像 .pdf》

### 三、搭建嵌入式 **Linux** 开发环境

#### **3.1** 安装交叉编译器

在 PC 机上编译目录板所用的 Linux 内核和其他应用程序时要用到交叉编译器,我们的 主板光盘中有做好的交叉编译工具链。

1、解压交叉编译工具链

#cd /opt

#tar -xvjf arm-2007q1-10-arm-none-linux-gnueabi-i686-pc-linux-gnu.tar.bz2

这样在/opt 目录下就会有 arm-2007q1 文件夹, 我们的工具链就有了

2、把交叉编译器的路径添加到环境变量里

#vi /etc/bash.bashrc

在文件后面添加以下路径:

有任何技术问题或需要帮助,请联系: supports@qiyangtech.com 第 4 页 共 12 页

购买产品,请联系销售: sales@qiyangtech.com

更多信息请访问: http://www.qiytech.com

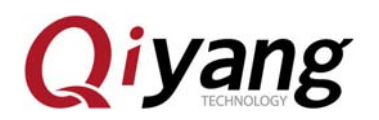

PATH=/opt/arm-2007q1/bin:\$PATH

3、使新的环境变量生效

#source /etc/profile

4、查看

在终端输入 arm-none-linux-gnueabi-gcc -v 命令来查看交叉编译是否安装正确, 如图:

```
root@ubuntu:/# arm-none-linux-gnueabi-gcc -v
Using built-in specs.
Target: arm-none-linux-gnueabi
Configured with: /scratch/paul/arm/src/gcc-4.2/configure --build=i68
6-pc-linux-gnu --host=i686-pc-linux-gnu --target=arm-none-linux-gnue
abi --enable-shared --enable-threads --disable-libmudflap --disable-
libssp --disable-libgomp --disable-libstdcxx-pch --with-gnu-as --wit
h-gnu-ld --prefix=/opt/codesourcery --enable-languages=c,c++ --enable-symvers=gnu --enable-_cxa_atexit --with-versuffix=CodeSourcery Sourcery G++ Lite 2007q1-10 --with-pkgversion=CodeSourcery Sourcery G+
+ Lite 2007q1-10 --with-bugurl=https://support.codesourcery.com/GNUT
oolchain/ --disable-nls --with-sysroot=/opt/codesourcery/arm-none-li
nux-gnueabi/libc --with-build-sysroot=/scratch/paul/arm/install/arm-
none-linux-gnueabi/libc --enable-poison-system-directories --with-bu
ild-time-tools=/scratch/paul/arm/install/arm-none-linux-gnueabi/bin
--with-build-time-tools=/scratch/paul/arm/install/arm-none-linux-gnu
eabi/bin
Thread model: posix
gcc version 4.2.0 20070413 (prerelease) (CodeSourcery Sourcery G++ L
ite 2007a1-10
```
若出现上图中所显示的交叉编译器的信息,则说明交叉编译器安装正确。

#### **3.2 NFS** 网络文件系统

NFS 是 Network FileSystem 的简称,可以让不同的主机通过网络访问远端的 NFS 服务 器共享出来的文件。这样,将主机当作 NFS 服务器,我们就可以在开发板上通过网络访问 主机的文件。在嵌入式中使用 NFS 使得应用程序的开发十分方便,具体的使用方法如下:

1、安装

\$ sudo apt-get install nfs-kernel-server

2、创建共享目录,修改 /etc/exports 文件末尾

\$ sudo vi /etc/exports

在文件末尾加入下面一行:

有任何技术问题或需要帮助,请联系: supports@qiyangtech.com 第 5 页 共 12 页

购买产品,请联系销售: sales@qiyangtech.com

更多信息请访问: http://www.qiytech.com

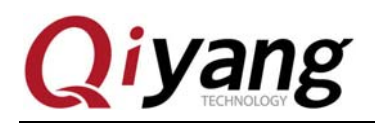

/ \*(rw,sync,no\_subtree\_check, no\_root\_squash)

如图:

```
/etc/exports: the access control list for filesystems which may be exporte
  d
2#to NFS clients. See exports(5).
3#4 # Example for NFSv2 and NFSv3:
                     hostname1(rw, sync, no subtree check) hostname2(ro, sync, no
5
  subtree check)
6## Example for NFSv4:
8
  # /srv/nfs4
                     gss/krb5i(rw,sync,fsid=0,crossmnt,no subtree check)
  # /srv/nfs4/homes gss/krb5i(rw,sync,no subtree check)
10#11 / *(rw, sync, no subtree_check, no_root_squash)
```
这样,就将主机的根目录当作了共享目录了

4、启动 NFS 服务器, 启动 portmap 和 nfs-kernel-server 服务:

\$ sudo service portmap start

\$ sudo service nfs-kernel-server start

注:如果开发板不能挂载到宿主机可以试下以下方式重新启动 NFS 服务器

sudo exportfs -a sudo /etc/init.d/portmap restart sudo /etc/init.d/nfs-kernel-server restart

5、本地验证 NFS

\$ sudo mount local:/ /mnt

\$ ls /mnt

这时可以在/mnt 目录下查看到根目录下的内容,则说明 NFS 配置正确

### 四、内核的编译

光盘中有配置好的内核源码文件 linux-2.6.30-9260.tar.gz 压缩包,将它拷到一个目录下, 用户可以自行配置内核

有任何技术问题或需要帮助,请联系: supports@qiyangtech.com 第 6页 共 12 页 购买产品,请联系销售: sales@qiyangtech.com 更多信息请访问:http://www.qiytech.com ©2012 Qiyangtech 版权所有

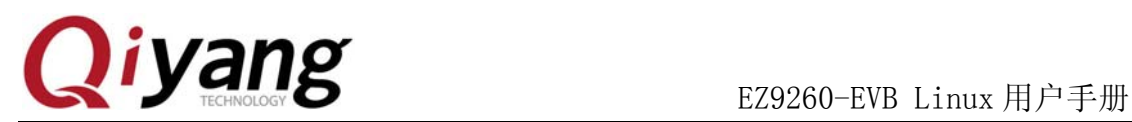

1、解压内核源码压缩包

\$ tar -xzvf linux-2.6.30-9260-qiyang-v2.8.tar.gz

解压后生成一个新目录 linux-2.6.30

2、配置内核

\$ cd linux-2.6.30

\$ make menuconfig

运行后会弹出一个内核配置菜单,用户可以对内核功能选项做必要的调整,配置好 之后保存退出

- 3、编译和生成内核映像
	- ◆ 编译, 执行以下命令

\$ make

◆ 生成内核映像

 编译后,需要用到 mkimage 工具来生成内核映像,先查看/usr/bin 目录下是否有 mkimage 工具的文件

```
root@ubuntu:/# ls -l /usr/bin/mkimage
rwxr-xr-x 1 root root 52240 2011-01-21 08:56 /usr/bin/mkimage
```
如果/usr/bin 目录下没有这个文件, 您需要将光盘中的工具软件文件夹里的 mkimage 文件拷到/usr/bin 目录下, 并执行 chmod 755 mkimage 修改权限, 然后执行 以下命令生成我们所需要的内核映像

\$ make uImage

编译完了之后我们就可以在 arch/arm/boot/目录下找到重新编译好的内核映像 uImage。

## 五、应用程序的开发

#### **5.1 Hello World**

您可以在开发板上自由地开发应用程序,这里以 Hello Wordl 为例。首先编写一个 Hello World 程序代码如下:

有任何技术问题或需要帮助,请联系: supports@qiyangtech.com 第 7 页 共 12 页 购买产品,请联系销售: sales@qiyangtech.com 更多信息请访问: http://www.qiytech.com ©2012 Qiyangtech 版权所有

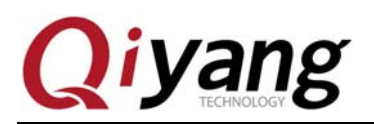

#include <stdio.h>

int main(void)

{

```
printf("Hello World ! \n");
```
return 0;

}

保存在 hello.c 文件, 我们用如下命令对它进行交叉编译

### **5.2** 交叉编译

要使得程序能够运行在开发板上,需要使用之前安装好的交叉编译器对应用程序进行编 译。我们可以使用如下命令进行编译:

\$ arm-none-linux-gnueabi-gcc –o hello hello.c

\$ file hello

hello: ELF 32-bit LSB executable, ARM, version 1 (SYSV), dynamically linked (uses shared libs), for GNU/Linux 2.6.14, not stripped

编译后可以看到在当前目前目录下生成了用于 ARM 平台的可执行的二进制文件 hello,

### **5.3** 运行应用程序

这样我们就得到了可以在主板上执行的程序了,下面介绍如何在主板运行应用程序,这 里介绍了两种方法:挂载 NFS 服务器和添加到文件系统

我们可以使用之前配置好的 NFS 服务器, 在开发板上挂载主机的 NFS 服务器后, 就可 以开发板上操作主机上的文件,如复制文件、运行程序等。这种方式十分方便于调试,具体 实现方法如下:

1、确保通过网线将开发板与 PC 机连接好,并在 PC 机上开启了 NFS 服务

2、设置开发板的 IP 与 PC 机的 IP 在同一网段, 如:

PC 机 IP : 192.168.1.241

目标板 IP:192.168.1.110

Network Marsk: 255.255.255.0

Broadcast IP: 192.168.1.255

有任何技术问题或需要帮助,请联系: supports@qiyangtech.com 第 8 页 共 12 页

购买产品,请联系销售: sales@qiyangtech.com

更多信息请访问:http://www.qiytech.com

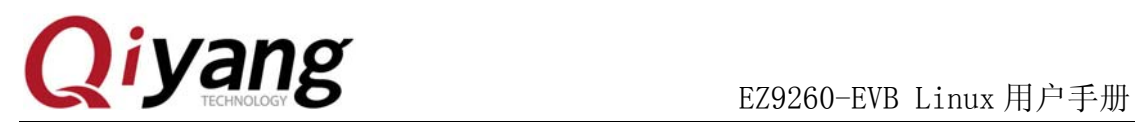

3、测试网络连接 在开发板上 ping 主机,在超级终端运行如下命令:

# ping 192.168.1.241

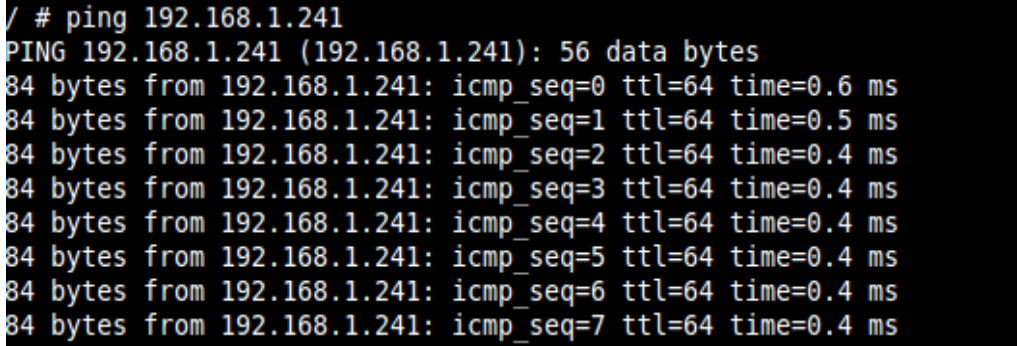

在主机上以同样的方式 ping 开发板, 如果主机和开发板可以互相 ping 通, 则说明 网络连接正常。

4、挂载主机 NFS 服务器

在超级终端输入以下命令:

#mount –o nolock 192.168.1.241:/ /mnt

#cd /mnt

#### $#$ ls

挂载正确后,可以在开发板的/mnt 目录下看到主机的根目录,然后可以进入到程序所 在的目录运行应用程序。通过这种方式,可以方便调试程序,直到程序调试正确后,再将应 用程序添加到文件系统中,烧写到 Flash。这样,避免了不断的烧写程序到 Flash。

#### **5.4** 添加应用程序到文件系统

在将应用程序调试好后,可以将它直接添加到文件系统,这样您就可以把它和文件系统 一起烧到 flash 上了。下面介绍如何将应用程序添加到 jffs2 文件系统。

◆ 解开压缩的 jffs2 文件系统源码 jffs2.tar.gz

\$ tar –xzvf jffs2.tar.gz

◆ 对解压出来的 jffs2 目录进行操作

\$ cd jffs2

有任何技术问题或需要帮助,请联系: supports@qiyangtech.com 第 9 页 共 12 页

购买产品,请联系销售: sales@qiyangtech.com 更多信息请访问: http://www.qiytech.com

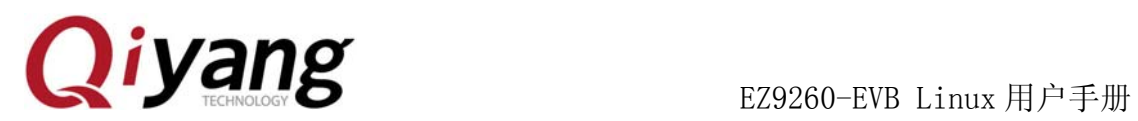

// 可以加入您的应用程序到这个映像文件目录下

◆ 生成 jffs2 文件系统映像

生成 jffs2 文件系统映像需要 mkfs.jffs2 工具, 先将光盘中工具软件里的 mkfs.jffs2 文件拷到/usr/bin 目录下。

 $$$ mkfs.jffs2 -e 0x20000 -l -s 0x800 -p -n -d jffs2/ -o jffs2.jffs2

这样,就将应用程序添加到 jffs2 文件系统中,并在当前目录下生成了新的 jffs2 文件系 统映像 jffs2.jffs2。

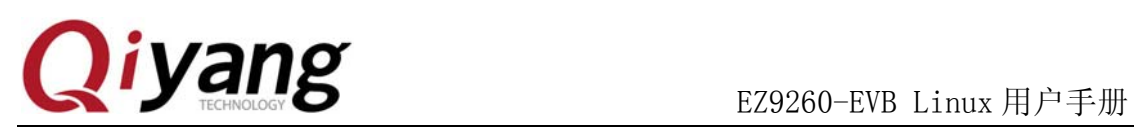

## 附录

*Release Notes* 

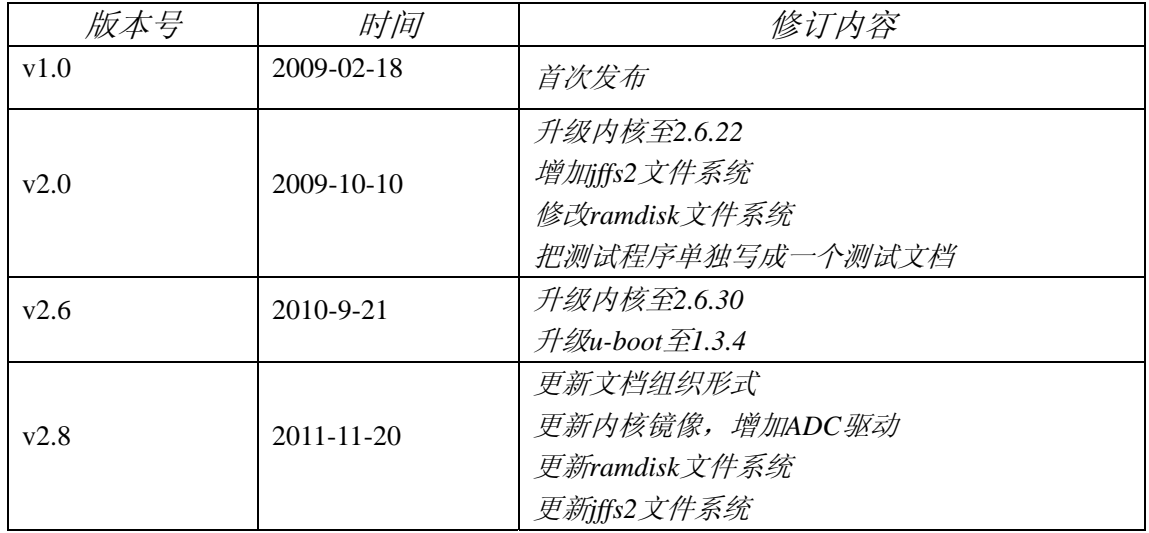

有任何技术问题或需要帮助,请联系: supports@qiyangtech.com 第 11 页 共 12 页 购买产品,请联系销售: sales@qiyangtech.com 更多信息请访问:http://www.qiytech.com ©2012 Qiyangtech 版权所有

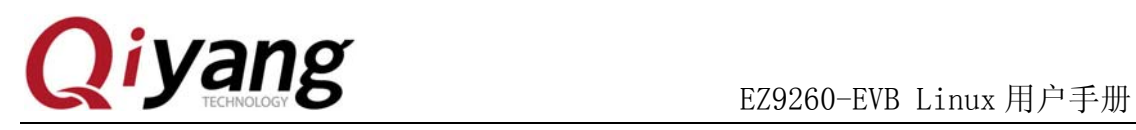

# 杭州启扬智能科技有限公司

- 电话:**0571-87858811 / 87858822**
- 传真:**0571-89935912**
- 支持:**0571-89935913**
- E-MAIL:**supports@qiyangtech.com**
- 网址: **http://www.qiyangtech.com**
- 地址:杭州市西湖科技园西园一路 8 号 3A 幢 5 层
- 邮编:**310012**

有任何技术问题或需要帮助,请联系:supports@qiyangtech.com 第 12 页 共 12 页 购买产品,请联系销售: sales@qiyangtech.com 更多信息请访问: http://www.qiytech.com ©2012 Qiyangtech 版权所有